## はじめてご利用いただく方へ (メールアドレスでアカウント登録)

1. READYFOR TOP [ページの](https://readyfor.jp/)右上にある[【ログイン・](https://faq.readyfor.jp/%E3%83%AD%E3%82%B0%E3%82%A4%E3%83%B3)登録】をクリックしてください。[\(スマートフォン](https://faq.readyfor.jp/%E3%82%B9%E3%83%9E%E3%83%BC%E3%83%88%E3%83%95%E3%82%A9%E3%83%B3)

では【ログイン】をタップしてください)

2.【はじめて利用する方は新規登録へ】をクリックしてください。

 $\triangle$  DEANVEOD

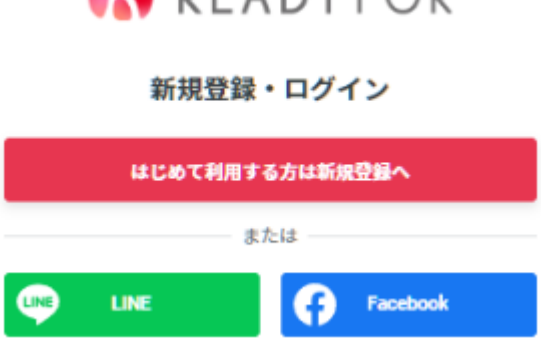

3. 以下の 3 点を入力してください。

ユーザー名、メールアドレス、パスワード

(補足) ユーザー名はプロジェクトページに表示されます。パスワードは半角英数字・記号、8 文字

以上にしてください。ログイン後にマイページより変更いただくことも可能です。

[パスワードに](https://faq.readyfor.jp/%E3%83%91%E3%82%B9%E3%83%AF%E3%83%BC%E3%83%89)使用できる記号は以下となります。

 $\hat{S}$  \* . [ ] { } ( ) ? - " ! @ # % & / \ ,  $>$  < ' : ; | \_ ~ `

4.「私はロボットではありません」のチェックボックスにチェックを入れてください。

(補足)チェックを入れた後、写真の選択画面に移動した場合は、画面に表示される説明に従って 適切な写真を選択してください。

5.【メールアドレスで登録】をクリックしてください。

6.上記で入力したメールアドレス宛に READYFOR からメールが届きます。受信したメールの本 文内にある URL をクリックしてください。

(補足)メールが届かない場合、「READYFOR [からのメールが届かないとき」](https://faq.readyfor.jp/--612e1a1eb3a6490023d0102f)をご確認ください。

7.READYFOR TOP ページに戻り、右上のアイコンが変更されていれば登録完了です。

[\(スマートフォンで](https://faq.readyfor.jp/%E3%82%B9%E3%83%9E%E3%83%BC%E3%83%88%E3%83%95%E3%82%A9%E3%83%B3)は右上の【ログイン】が消えているかを確認してください)